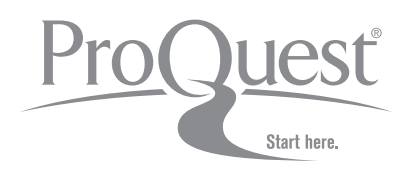

# **User Guide** (日本語版)

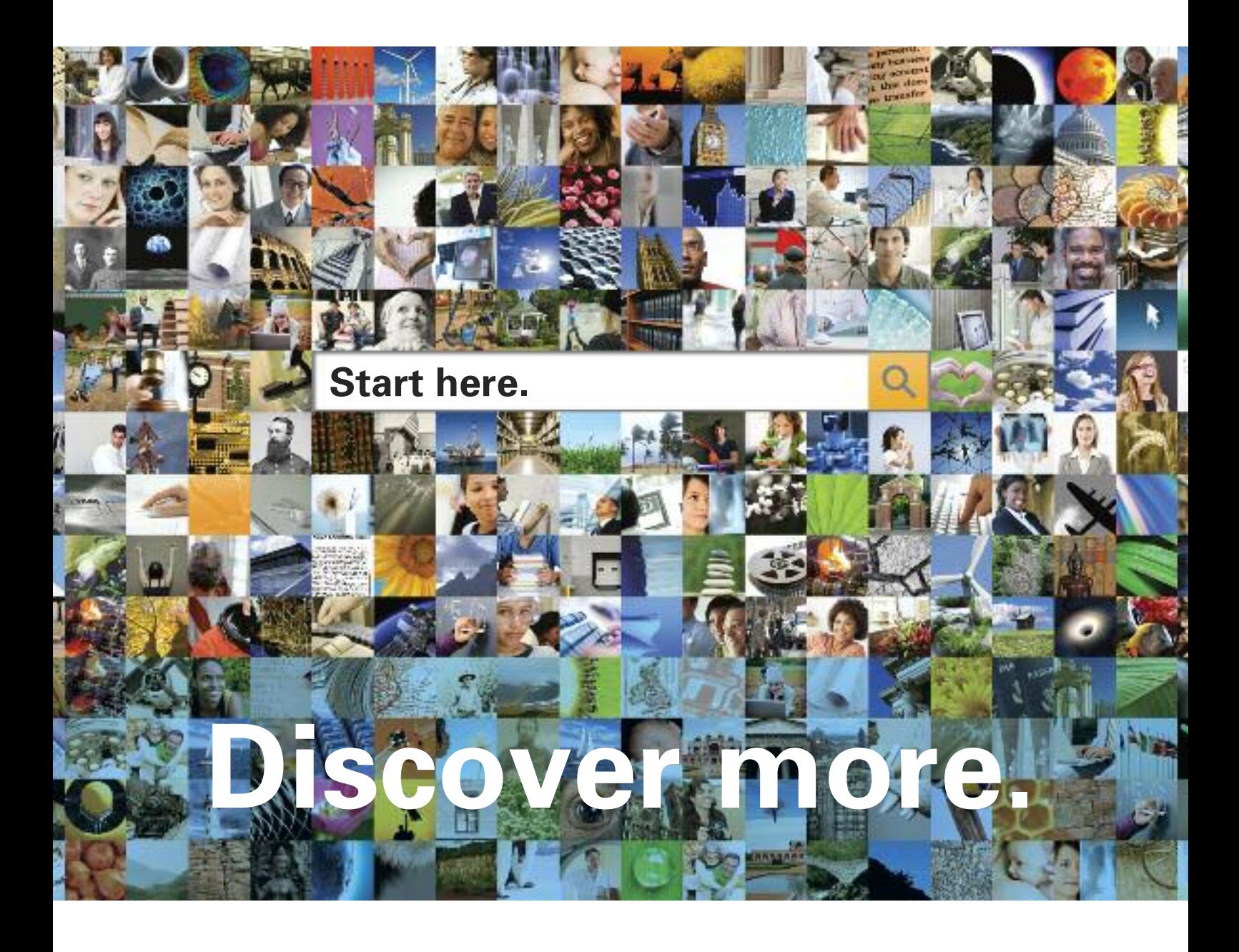

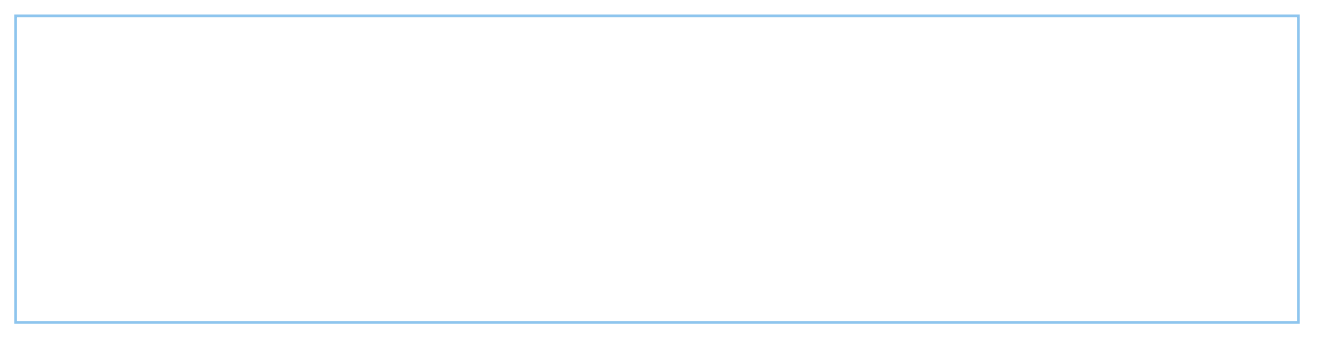

**Welcome to the new ProQuest Platform.** 新しいProQuestプラットフォ ームの検索環境は、包括的かつ高い機能性を提供しながらも、検索操作が 簡単に行えるようになっており、全てのProQuest、Cambridge Scientific Abstracts (CSA)、及び対象のChadwyck-Healey™データベースを同一プラ ットフォーム上で提供します。新ProQuestプラットフォーム上では、情報の 検索、入手、活用、共有がこれまで以上に行いやすくなりました。この資料で は、リサーチ成果を上げるためのキーポイントをカバーしています。

# 機能性が向上した新しい検索オプションを活用して、リサ ーチの効率化にお役立てください!

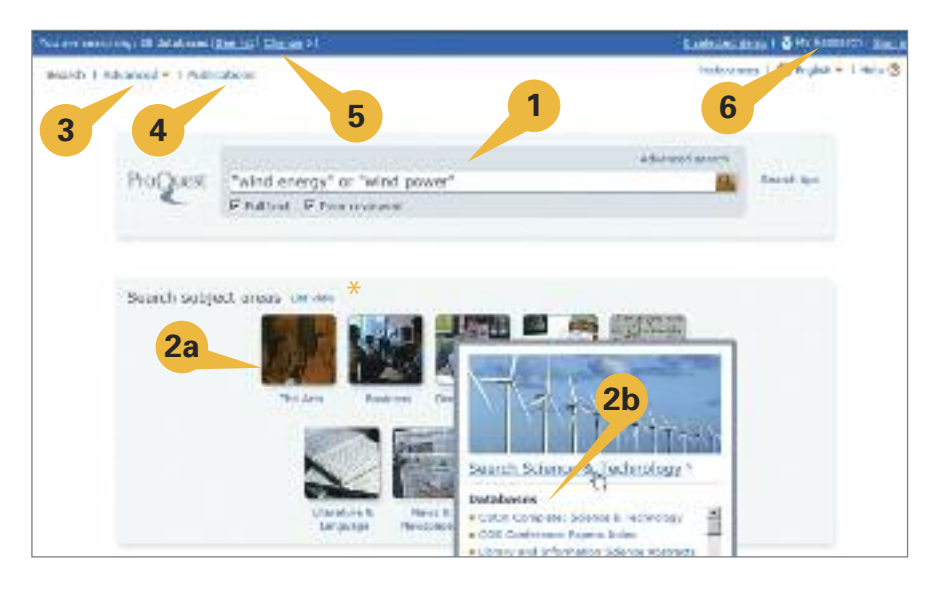

新プラットフォームでは、様々

な検索オプションを提供しています:

- **1.** 簡易検索では、ご購読のあるすべてのProQuest収録対象データベースを横断的に検索できます。
- **2.** 検索したい主題分野\*のアイコンを選択して主題別に検索するか、あるいは:
	- **2a –** 主題分野を1つ選択します。
	- **2b –** 主題分野上にマウスポインタを移動させ、データベースを個別に検索します。
- **3.** 詳細検索を使用して、複雑な検索や絞込み検索も可能です。
- **4.** 出版物検索リストから特定の出版物タイトルを直接検索できます。
- **5.** データベースから個別のリソース、あるいは同時に複数データベースを選択し、検索をカスタマイズできます

。 変更 により、簡単に選択データベースを変更できます。

**6.** お持ちのマイリサーチ アカウントにログインします。

\* 主題分野やトピックは、ProQuest製品のご購読内容によって異なる場合があります。

# 多様なリソースから、必要な情報が簡単に入手できます!

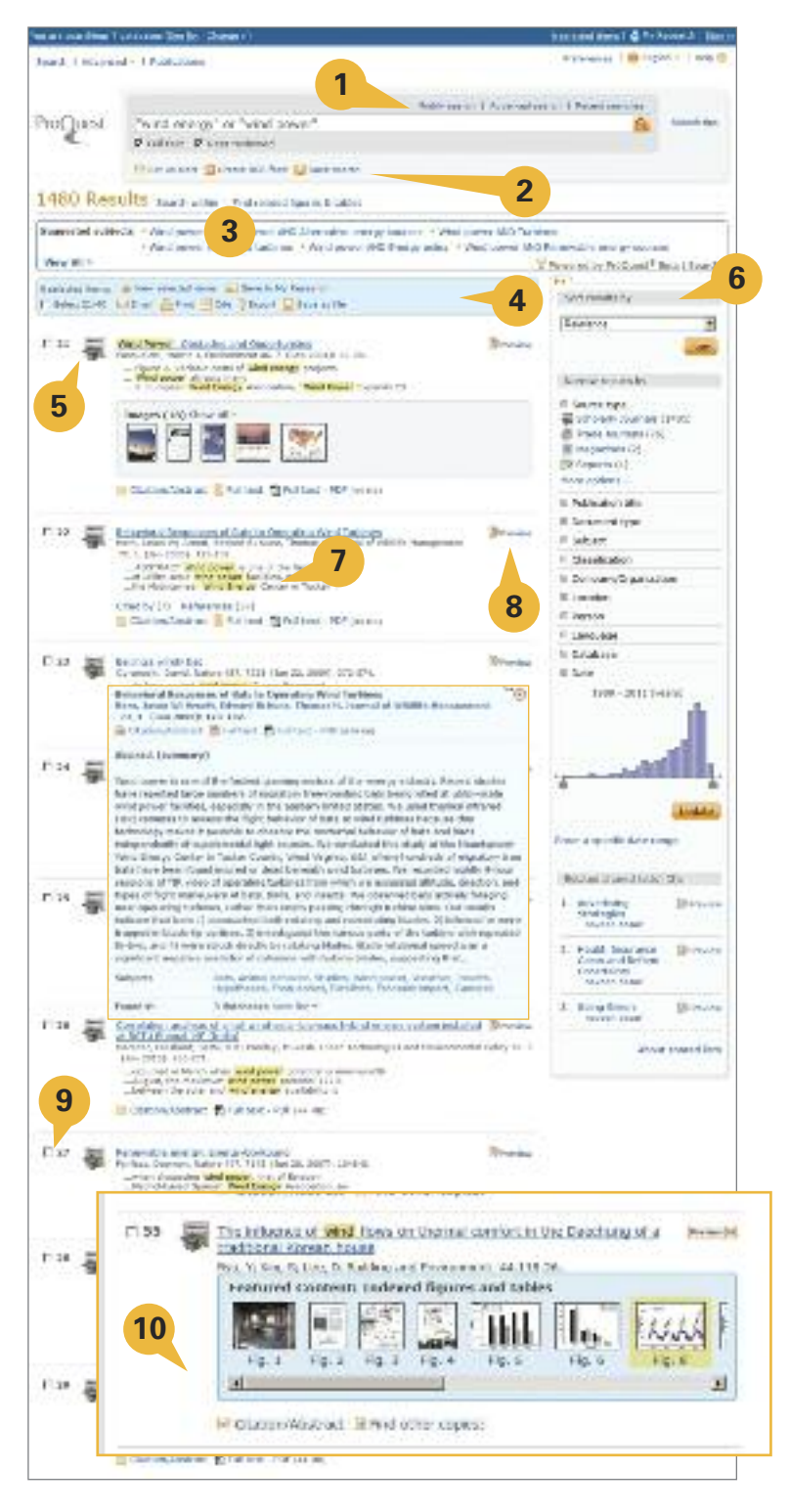

検索結果ページでは以下のことが行え ます:

- **1.** 検索オプションの応用。
- **2.** アラートの設定、RSSフィードの作成、 検索結果の保存を検索結果ページか ら直接行うことができます。
- **3**「**.** "検索結果内を検索" により検索結果を絞り込んだり、 Smart Searchにより提案される主 題で検索したり、関連図及び表の検 索を行うことができます。
- **4.** 検索結果からマイリサーチへのアイ テム追加、電子メール、引用、索引の エクスポート 機能を利用できます。
- **5.** 検索結果には記事、書籍、学位論文 などが表示されます。 クリックして、引用/抄録、全文、全文 と画像、PDFフォーマット等の閲覧が 可能です。リソースタイプはアイコン で確認 (または右のコラムにあるリソ ースタイプを参照) してください。
- **6.** 並び替え、または絞り込み機能を活 用し、サイドバーから並び替え表示 や、リソースタイプ、主題、日付などの 条件での絞り込み検索を行うことが できます。
- **7.** 検索結果ページから画像、表、グラフ 、地図、その他を探し出すことができ ます。

クリックして画像を表示します。

- **8. Preview** アイコンにマウスを置くと、 同一ページ上で別ウィンドウが開き 、抄録を表示します。
- **9.** チェックボックスにマークし、アイテ ムの保存、印刷、電子メール送信、マ イリサーチに追加、共有リストの作 成を行うことができます。
- **10.**ハイライト機能により検索用語がハ イライト表示されます。

# プロダクトページのサンプル (科学&技術の主題分野より抜粋)

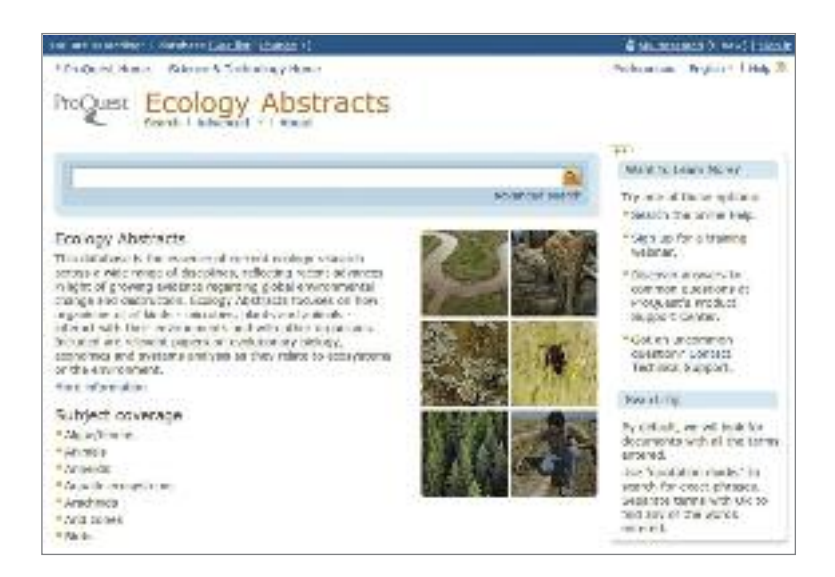

プロダクトページは、ホームページ上の主題分野リスト、あるいは各ページのトップバーに表示されるデータベースリ ンクから個別のデータベース名を1つ選択することにより、そのリソース内に収録されているコンテンツを検索するこ とができます。個別のデータベースが選択されると、簡易検索および詳細検索を行ったり、出版物リストを表示したり 、コンテンツの収録範囲、収録タイトル数、収録数などのリソース情報をまとめて確認することができます。

### **Preview**画面のサンプル (検索結果リストの#**8**)

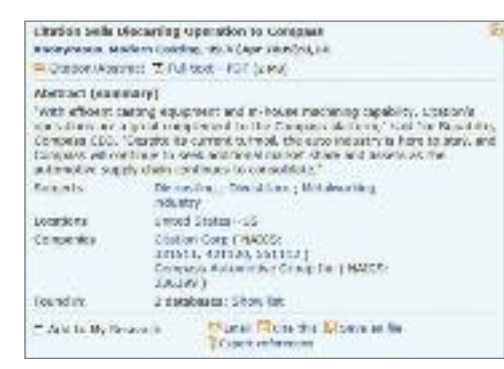

Previewオプションでは、索引付けされた出版物の詳細、抄録 (抄録が存在する場合)、検索やアクセスが可能な主 題の見出しを閲覧することができるだけでなく、収録形式によっては引用/抄録、全文、またはPDFフォーマットが同 一ウィンドウ上に表示されます。また、直接Preview画面から電子メール送信、引用、保存、索引のエクスポートを行 うことも可能です。

ProQuestは、ライトボックスと呼ばれるポップアップ式Preview表示機能を新たに搭載することで、記事のPreview ( 上記サンプル参照) や主題分野情報 の簡易閲覧を可能にしています。Preview画面は、すでに開かれているブラウ ザ画面上にポップアップ画面として表示されますが、ブラウザによりこのポップアップがブロックされることはありま せん。

# 詳細検索オプション

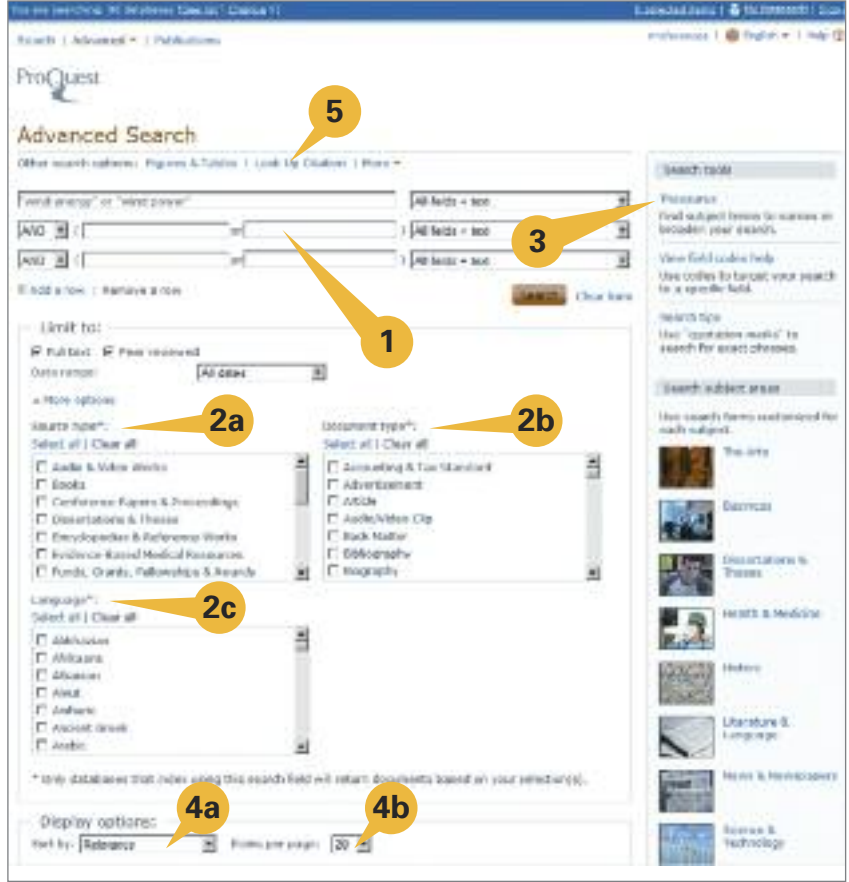

詳細検索ページで、以下の機能が ご利用になれます:

- **1.** 複数のクエリボックスが用意さ れているため、さらに複雑な検 索条件を作成できるだけでなく 、著者、タイトル、主題など、特定 の索引情報\*をクエリフィールド に入力しての絞り込み検索も可 能です。
- **2.** さらに検索クエリを定義するに は、絞込み 機能を使用して以下 の条件を追加することができま す:
	- **2a –** リソースタイプ
	- **2b –** ドキュメントのタイプ
	- **2c –** 言語
- **3.** 検索ツールでは、シソーラス(関 連用語)\*、フィールドコード\*、 検索のヒント、主題分野などの ツールがサイドバーに用意され ています。
- **4.** 検索結果ページの表示方法は、 表示オプション にてあらかじめ 設定することができます:
	- **4a –** 並べ替えの方法
	- **4b –** 1ページの結果アイテ ム表示数
- **5.** その他の検索オプションとして、 図表検索、引用検索、コマンドラ イン検索、類似記事の検索も可 能です。

\*検索対象のデータベースにより異な ります

# 一般的な検索ヒント

ProQuestは迅速かつ効率的な検索を可能にするためのリサーチ環境を提供しています。

### **Quick Tips**

- 検索範囲を拡大するには、複数の検索語の間にORを指定してください。絞り込み検索するには、単語またはフレ ーズの間にANDを指定してください。
- フレーズ検索を行うには、検索語を二重引用符で囲んでください。例:"wind energy".
- 著者、または主題など特定の検索条件を指定して検索するには、詳細検索をご利用ください。
- 新聞、ジャーナル、雑誌のバックナンバーを閲覧したり、特定の雑誌の記事を検索するには、出版物検索の機能を使 用してください。

#### **ProQuest** の検索メカニズムについて

簡易検索、詳細検索、および検索結果ページにある検索フォームに語句が入力されると、ProQuestは以下のように処理し ます:

- すべての検索語を含む結果を探し出します。"wind energy"という語句で検索すると、wind AND energyのようにAND 検索を行い、windとenergyのいずれか一方だけを含む検索結果は表示されません。
- 文書タイトル、著者、抄録、主題、全文、タグなどの主要フィールドに含まれる検索語句を探し出します。
- 一般的なフレーズは対象外とし、検索対象をフォーカスします。たとえば、who is Abraham Lincolnというフレーズを検 索した場合、検索結果には必ずAbraham Lincolnが含まれるものの、一般的な単語であるwhoおよびisが含まれないこ ともあります。これらの単語も検索結果に含めるには、二重引用符で囲み、フレーズ検索を行ってください。

#### 高度な検索機能を利用して、検索を操作できます。

- 演算子 (AND、OR、NOTなど) を指定しての検索を行えます。
- フレーズ検索および完全一致検索が行えます:
	- **–** 複数の検索語、もしくはフレーズを二重引用符で囲んで検索します。たとえば、"higher education" と入力して検索 すると、higher educationというフレーズを含む検索結果のみが表示されます。つまり、higherもしくはeducationどち らか一方の単語を含む検索結果は返されず、同一フレーズのみを含む結果となります。
	- **–** また、完全一致検索を行うことも可能です。この検索機能は、たとえば主題など特定のフィールドを検索する場合に 使用します。たとえば、su.exact("higher education")という検索条件を使用した場合、主題の語句がhigher educationと完全一致する文書のみ検索され、主題の語句がhigher education fundingである文書は検索されません
- 。 • 特定のフィールドを検索できます。
- ワイルドカードや前方一致検索を使用して検索範囲を拡大できます。

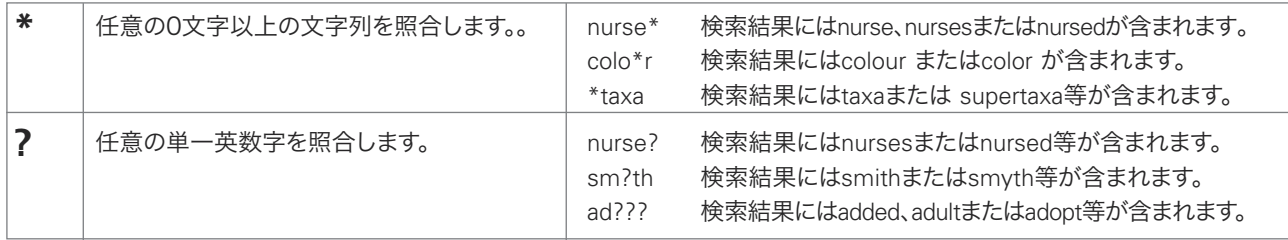

#### 演算子および修飾子

演算子を使用して、検索語を掛け合わせることができます。また、検索の修飾子を適宜指定して、 ProQuestの検索を特定します。

演算子は大文字と小文字が区別されません

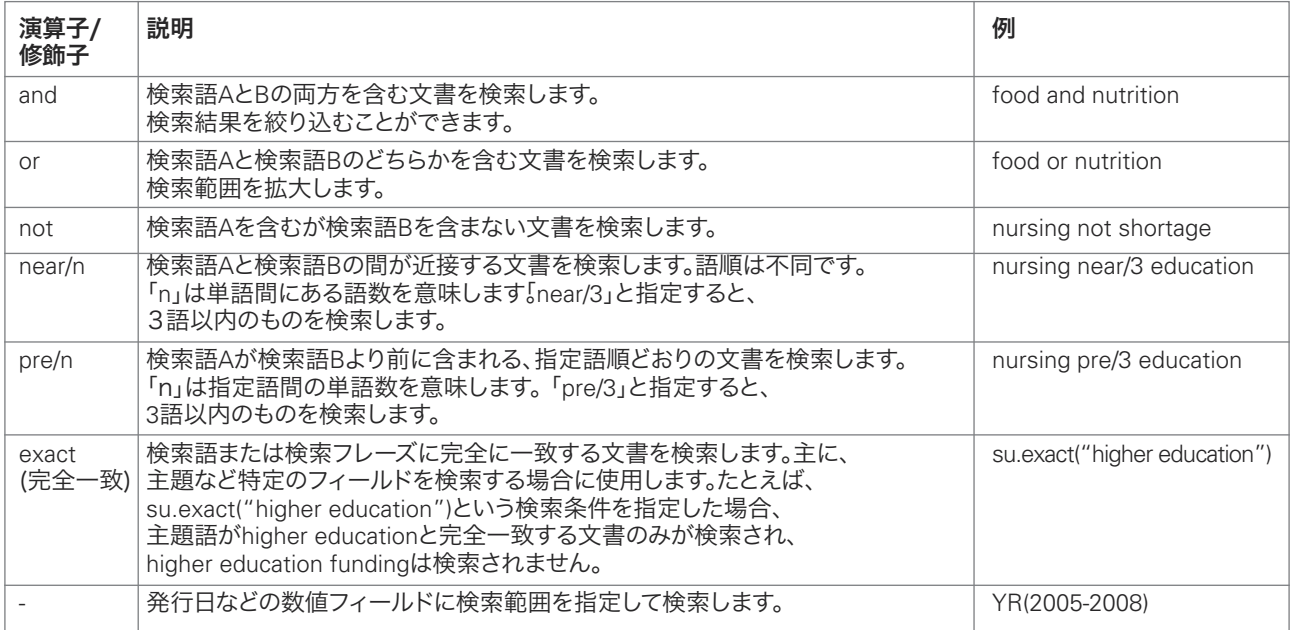

#### 演算子の優先度

ProQuestは、検索語を演算子で組み合わせる場合の優先順位を設定しています。AND、ORなどの演算子を検索条 件に含む場合は、次の優先順位で演算子を評価します:NEAR PRE NOT AND OR

たとえば、education AND elementary NOT secondaryという検索条件は、(elementary NOT secondary) AND educationと解釈されます。この場合ならelementary NOT secondaryの優先順位が高いと判断されます。この検索条 件では、elementaryにおけるeducation関連の情報を検索しますが、secondary educationの情報は検索結果から除 外されます。また、標準的な演算子の優先度を利用する代わりに、検索語を組み合わせる際に括弧を使用して優先順 位を調整することも可能です。括弧とブーリアン演算子を組み合わせて検索することもできます。

#### 特定フィールドの検索

著者、主題など特定のフィールドを指定して検索することができます。詳細検索機能を使用して、絞り込み検索を行 ったり、検索フィールド構文を活用した詳細検索も容易です。

● 検索フィールド構文 - 各検索フィールドにはフィールドコードが割り当てられています。対象フィールドに照合す るコードを入力して、検索語を括弧で囲みます (コード(検索語) )。姓が「Smith」である著者を検索する場合は、 **AU(smith)**と入力します。

一般的な検索フィールドの例は、以下の通りです。詳細検索機能では、検索フィールドに対応するフィールドコードを 閲覧することができます。フィールドコードは大文字と小文字を区別しません (著者名、団体著者名などの固有名詞 の場合でも大文字を使用する必要はありません)。

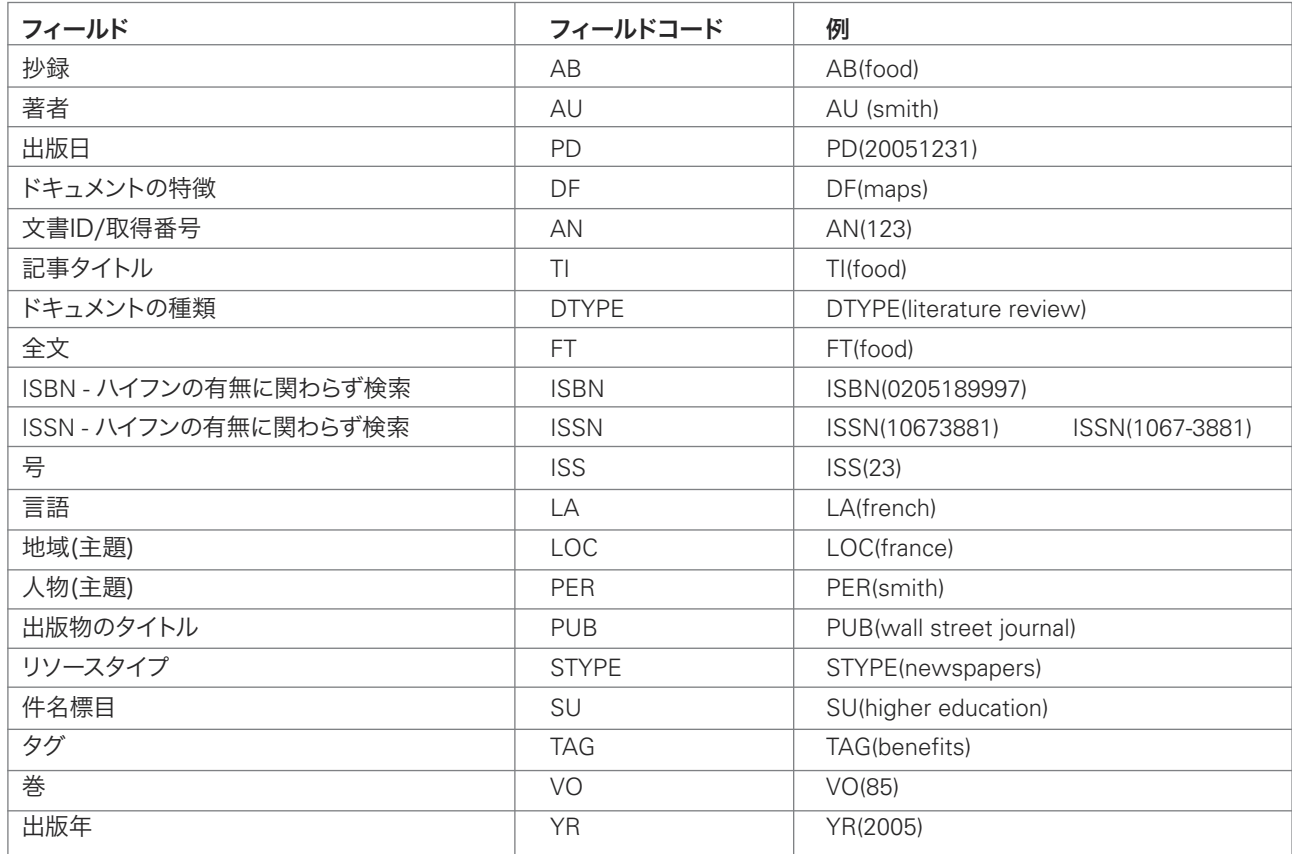

#### 一般的な検索フィールド

# 各種機能およびツール

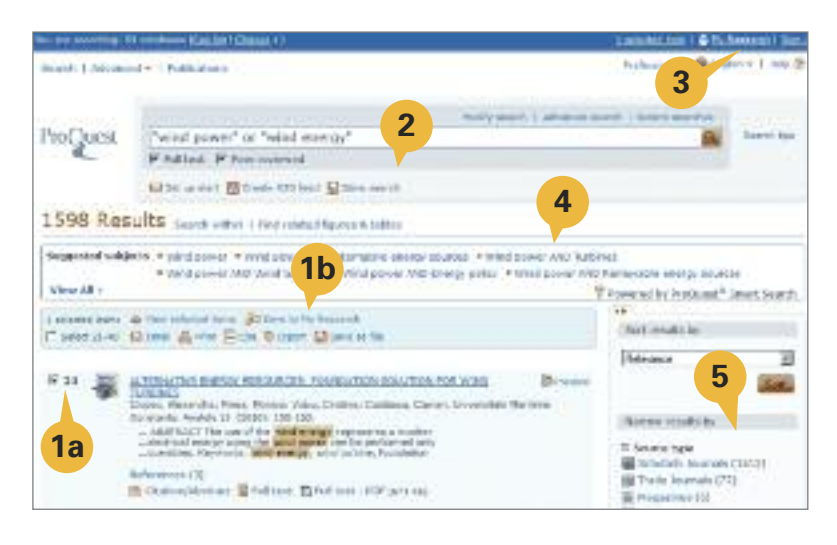

検索結果ページから以下の機能をご利用 できます:

- **1.** 検索結果の一覧からマイリサーチに追 加したいアイテムを選択します:
	- **1a –** アイテムを個別に、あるいはす べて選択して選択アイテム一 覧に追加します。
	- **1b –** 選択されたアイテム数を確認 します(まとめて更新)。
- **2.** その他の機能 (詳細は以下を参照):
	- アラートの設定
	- RSSフィードの作成
	- 検索を保存する
- **3.** ユーザーのニーズにあわせてカスタム 設定を行うことができます。マイリサー チにログインし、設定を行ってください。
- **4.** スマートサーチにより提案される主題 から類似トピックをクリックし、検索し ます。
- **5.** 検索結果の並び替え、もしくは絞り込 み検索を行います。

### アラート

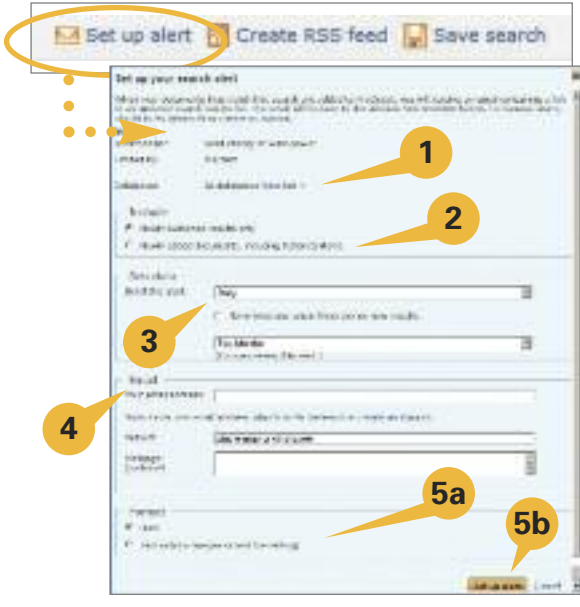

2種類のアラートを設定できます。ここに表示されている「検索アラ ート」では、検索結果を保存したり、再検索したり、検索結果の更 新に関する通知を送信する設定を行うことができます。「出版アラ ート (出版物検索ページにも同様の設定機能あり)」は、お気に入り の出版物の最新号の発行の収録をユーザーに通知します。アラー ト設定においてよく使われる機能を以下にいくつかご紹介します:

- **1.** アラート配信に含まれる検索対象のリソースを表示します。
- **2.** 検索結果に含まれる対象を新規文献のみにするか、または古い アイテムも併せて受け取るかどうかを設定します。
- **3.** アラートを受信する頻度を、毎日、週1回、月1回、年4回から選択で きます。アラートの有効期間を、最低2週間から最高1年間まで設定 できます。設定内容の更新はいつでもできます。
- **4.** 送信先電子メールアドレス、件名、メッセージ本文 (オプション) などの詳細情報を入力します。
- **5.** 受信形式の選択およびアラート設定:
	- **a –** テキスト形式かHTML形式を選びます
	- **b –** アラートの設定ボタンをクリックして設定を保存します。

### **RSS** フィード

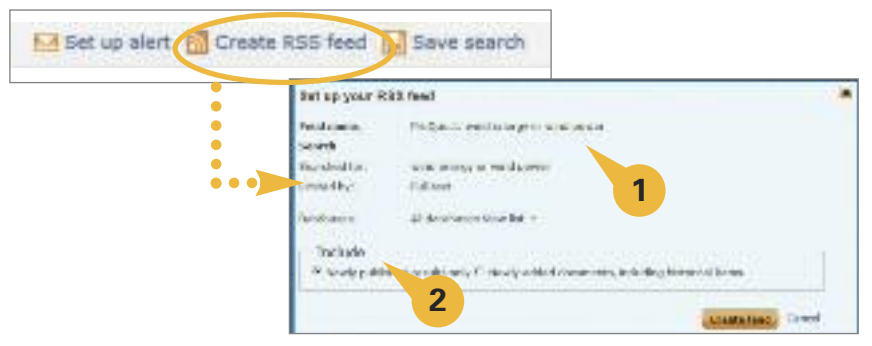

RSS フィードは、アラート機能と似た機 能ですが、アクセス時ごとにオンデマンド で情報が提供されます。作成されたフィ ードURLはウェブページ上に表示される か、あるいはブラウザ内に保存されるため 、簡単にアクセスすることができます。フィ ード作成の設定オプションは以下の通り です:

- **1.** フィード名と検索語を指定します。フ ィードは、検索結果ページから検索に 使用された検索語をもとに作成され ます。フィード作成に使用されたリソ ースの一覧もフィードと一緒に提供さ れます。
- **2.** 毎回フィードが更新する新しい検索 結果のみを抽出するか、あるいは過去 の検索情報を新しい検索結果とあわ せて提供するかを指定します。

### マイリサーチ – アカウント作成および新規ドキュメントの作成

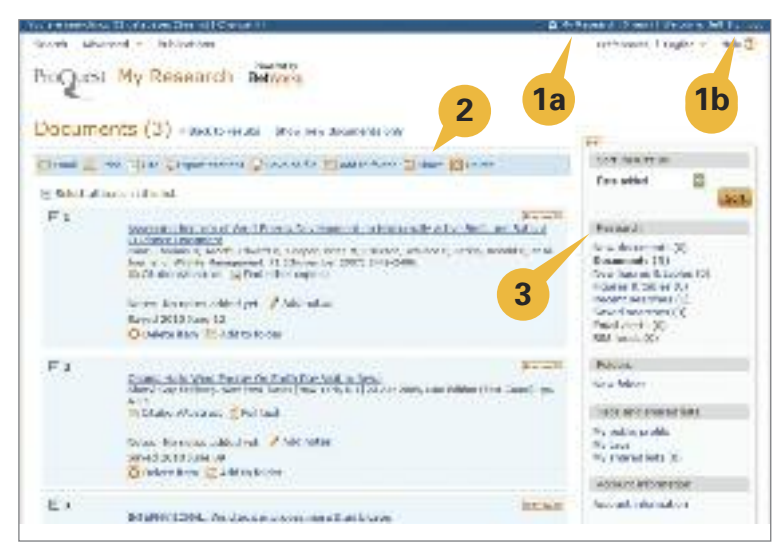

#### マイリサーチは、引用リスト作成、電子メール 送信、印刷など入手データを一括管理できる 多彩な機能を取り揃えています!

- **1.** 各ページのトップバーにあるマイリサー チをクリックします:
	- **1a –** 個人ユーザ名とパスワードを作 成します。
	- **1b –**リサーチ情報を管理するには、毎 回サインインリンクをクリックしてログ インしてください。

- **2.** チェックボックスで選択したアイテムの管理機能:
	- 電子メール:単独または複数の電子メールアドレス宛てにテキスト形式またはHTML形式にて、カスタマイズ したメッセージと併せて送信できます。また、データは、索引、書誌情報、全文等、いずれかのオプションを選択 して送信します。
	- 印刷:索引、全文等、必要に応じたフォーマットを指定して印刷します。
	- 引用:即座に指定の引用書式に応じた引用情報を作成します。20種類の書式に対応しています。
	- 書誌情報のエクスポート RefWorks、EndNote、ProCiteなどの文献管理ツールに書誌情報をエクスポート したり、RISまたは、テキストファイルをダウンロードできます。
	- ファイルに保存:ローカルドライブやUSBメモリ等にリストを保存します。
	- リスト共有:リストを作成して他のユーザーと共有します。共有リストに関連するアイテムが見つかった場合は 、関連記事ページの右のサイドバーに表示されます。
	- 削除:リストから不要なアイテムを削除します。
- **3.** リサーチ機能は、最新の検索アイテムや、新規に選択されたドキュメント、図形および表を一覧表示します。

マイリサーチ – マイリサーチ – 最新の検索アイテム

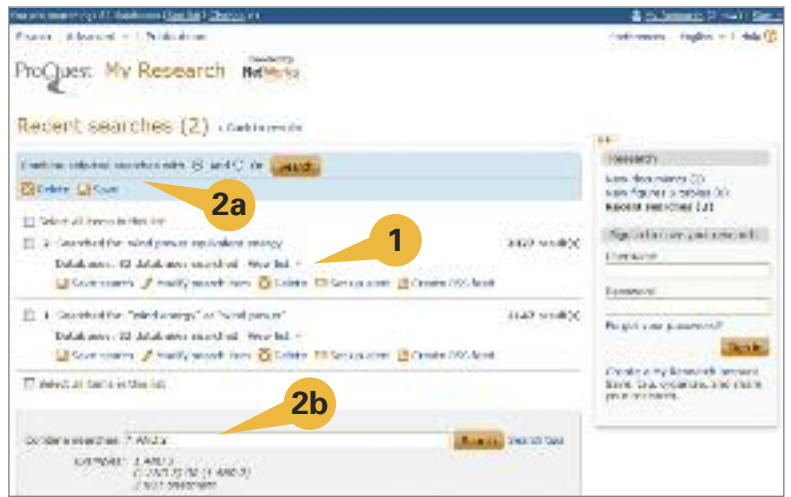

マイリサーチ– リサーチ管理

- **1.** 最新の検索アイテム:検索結果の数、お よび検索されたリソースの数が表示され ます。検索履歴を保存、変更、削除できる ほか、検索履歴からアラートまたはRSS フィードを設定することができます。
	- マイリサーチアカウントがすでに作 成されている場合、検索履歴を保 存することができます。検索履歴の 保存手順は、次の図の通りです。
	- 検索条件を変更、編集して再度検 索を試みることができます。
- **2.** 複数の検索履歴を掛け合わせ、さらに カスタマイズされた詳細検索を行うこ とができます。
	- **2a –** 新しい検索語またはフレーズ を追加せず検索履歴を掛け合 わせた検索ができます。
	- **2b –** 検索履歴を掛け合わせたうえ で、さらに新しい検索語また はフレーズを追加して検索す ることもできます。

マイリサーチ – マイリサーチアカウントの作成

マイリサーチページにあるマイリサーチアカウントの作成をクリックし、フォームに必要事項を記入してください。

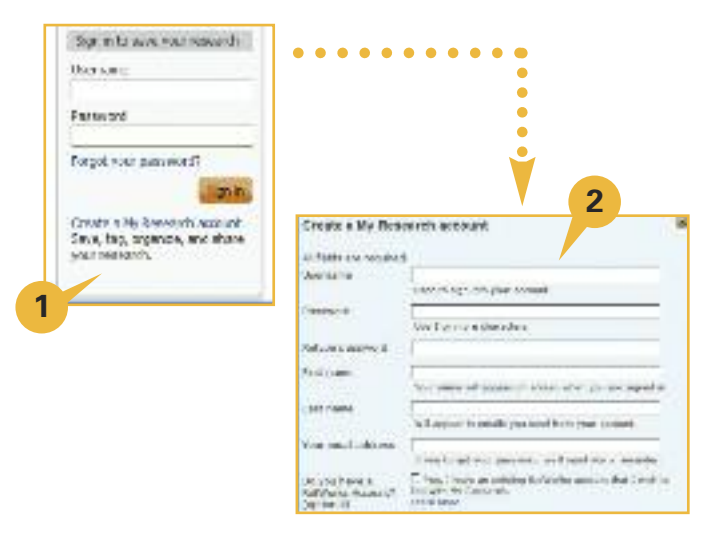

マイリサーチ– 新規アカウント作成

- **1.** 個人用マイリサーチアカウントを持つことで、 ProQuestが提供するサービスを最大限に活用す ることができます。 個人用マイリサーチアカウントの強みは、検索結 果を保存したり、タグ付けを行ったり、ProQuest のユーザーコミュニティと情報の共有をすること が可能な点にあります。ログインセクションにアク セス時はいつも、マイリサーチアカウントの作成が 行えるリンクが表示されます。 **2.** アカウントを作成するには、ユーザー名、パスワー
- ド、氏名、電子メールアドレスを登録する必要があ ります。すべてのフィールドへの記入が必須となっ ています。一旦マイリサーチアカウントが作成され ると、以降ProQuestにログインしてお気に入りの リソースを利用する際にはユーザー名とパスワー ドが必要となります!

マイリサーチ – リサーチ管理、フォルダー、タグ、リスト、およびアカウント情報

マイリサーチ(続):

- **1.** マイリサーチアカウントのリサーチ管理 セクションでは、文書、図形および表、電子メー ルアラート、RSSフィードを管理し、ユーザーの必要に応じて保存、削除、編集すること ができます。
- **2.** フォルダ オプションにより、マイリサーチのリストからアイテムをフォルダに追加・保存 し、複数の階層式フォルダに分類、管理することができます。マイリサーチに保管されて いるリストには、それぞれ「フォルダに追加」オプションが付いています (下記参照)。
- **3.** (以下のスクリーンショットを参照してください。) 新しいフォルダ を選択すると、複数の階 層にわたりフォルダを作成することができます。フォルダを作成すると、フォルダ名、保存 場所 (第1階層、または他のフォルダ内) 、フォルダメモが作成できます。複数の階層が存 在する場合は、階層式フォルダとしてフォルダ管理 のリンクの下に表示されます。
	- bestele. **Lease and showed later** Nepublic profile<br>Netaja<br>Nemates (http://b Shing of informations. tempt identifier

**1**

Services  $\frac{1}{2}$ 

**Distance** III

(BAGG)

**2**

'n Ad.

**4**

**5**

**4.** タグおよび共有リスト– 検索結果リストから任意のアイテムにキーワードをタグとして

追加したり、アイテムを共有リスト に追加して他のProQuestユーザーと 共有したりすることができます!

- 公開プロファイルの作成 タグ およびリスト共有の際に必要とな ります。
- タグ タグに使用されたすべて のキーワードを表示します。
- 共有リスト 過去に共有された すべてのリストを表示します。
- **5.** アカウント情報 マイリサーチアカ ウントをいつでも更新できます。

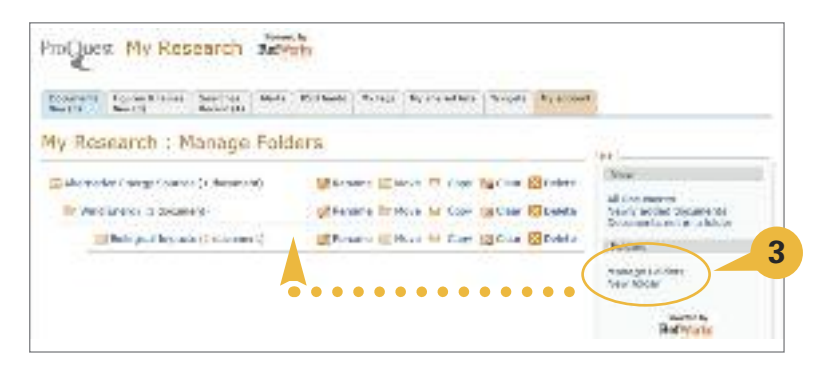

# 共有

### ソーシャルネットワーキング

研究者間の情報共有を通して、重要なプロジェクトにおける連携を推進したり、作業効率や機能性を高めることがで きるツールとして活用いただけます。このセクションでは、ProQuestのメインインターフェース上やマイリサーチアカ ウントにて利用できる、多種多様な共有オプションについて説明します。

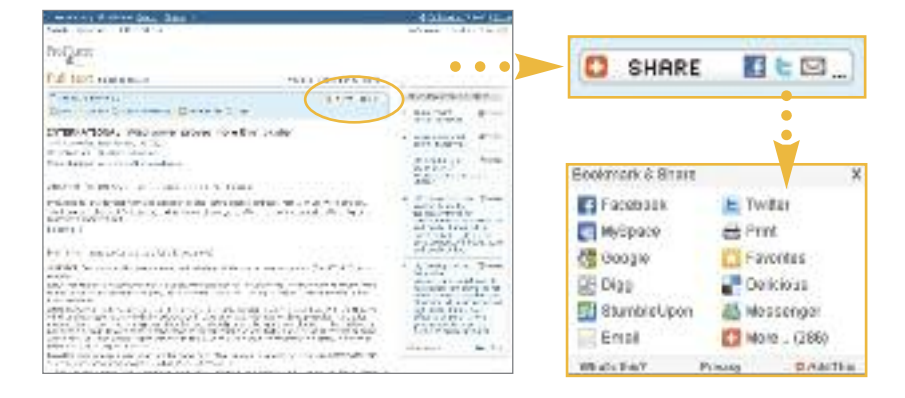

検索したドキュメントを表示する際、 標準的なドキュメントのアウトプット オプションに加えソーシャルネットワ ーキングボタンが用意されており、一 般的なソーシャルネットワークサイト に記事へのリンクを投稿し、情報の 共有を行うことができます。この機能 は、個人用マイリサーチアカウントの 有無を問わず利用することができま す。

共有 – タグ

タグ機能は、キーワードを使用して参考文献 にタグ付けする方法であり、次回同じ文献を 検索する際に容易に探し出すことができます。 タグ機能を使用するには、マイリサーチアカウ ントが必要です。ProQuestでは、タグの公開 を任意で選択することができます。マイリサー チアカウントの保有者は、他のユーザーへの タグの公開/非公開を選択することができま す。設定するには、マイリサーチ内の「タグ」リ ンクから設定画面にアクセスしてください。

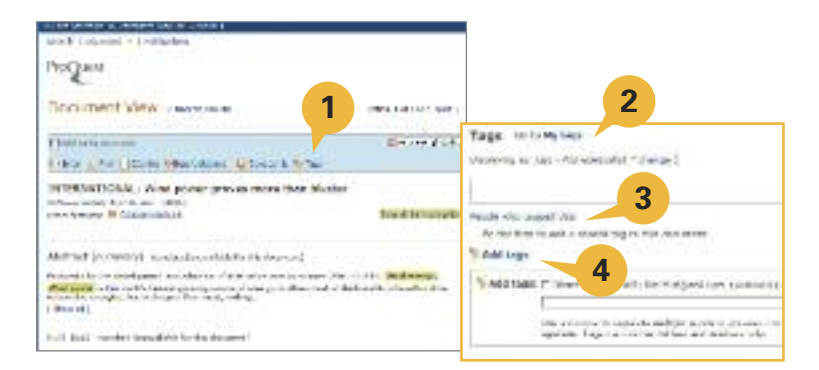

- **1.** 検索結果リストからの参考文献を閲覧する際、上部のオプションリスト内にタグがあります。
- **2.** タグオプションをクリックすると、ページ下部に「タグ」というセクションが表示されます。タグがすでに存在する場 合はこのセクションに表示され、表示方法を切り替えるオプションも利用することができます。タグの表示方法は 、リスト - アルファベット順、リスト - 人気順、リスト - 新着順、またはタグクラウド から選択できます。タグの作成 や追加はいつでも行えます。
- **3.** また、タグを付けた人 が表示されます。このリンク先には、過去にタグ付けをし、かつタグを一般公開しているユー ザーの名前のみがリストアップされます。
- **4.** 他のリンクからマイリサーチに直接アクセスし、タグを管理したり、タグの追加をクリックしてダイアログボックス を開くことができます。

注記:タグを他のユーザーに公開するには、マイリサーチアカウント保有者が事前に「公開プロファイル を作成しておく必要があります。公開プロファイルの作成については、このセクションの最後にある「共有リスにて説 明しています。

共有 – 共有リスト

新規リストの作成はいつでも可能です。また、既存 リストにアイテムを追加することもできます。共有リ ストを作成する場合「、リストで共有というダイアロ グボックスが開きます。ここで、新規リストの名前を 入力するか、または既存リストにアイテムを追加し ます。そこにすぐ移動するのチェックボックスをオ ンにすると、新規リストまたは既存リストの管理画 面が表示されます。リストが表示され、サブタイト ルと説明を追加するためのオプションも提示され ます。この時点でリストは草稿として保存されます。 「リストを共有 ボタンをマイリサーチアカウント保 有者がクリックするまでは、リストは共有されませ ん。一旦共有されると、公開リストは関連する検索 結果ページのサイドバーの下に、共有済みリストとし て表示されます。

共有リストは、マイリサーチに追加された検索結果 の最初の100アイテムで構成したり、または複数 の検索結果からそれぞれチェックボックスによりマ イリサーチへ追加された個別のアイテムを組み合 わせて作成したりすることができます。

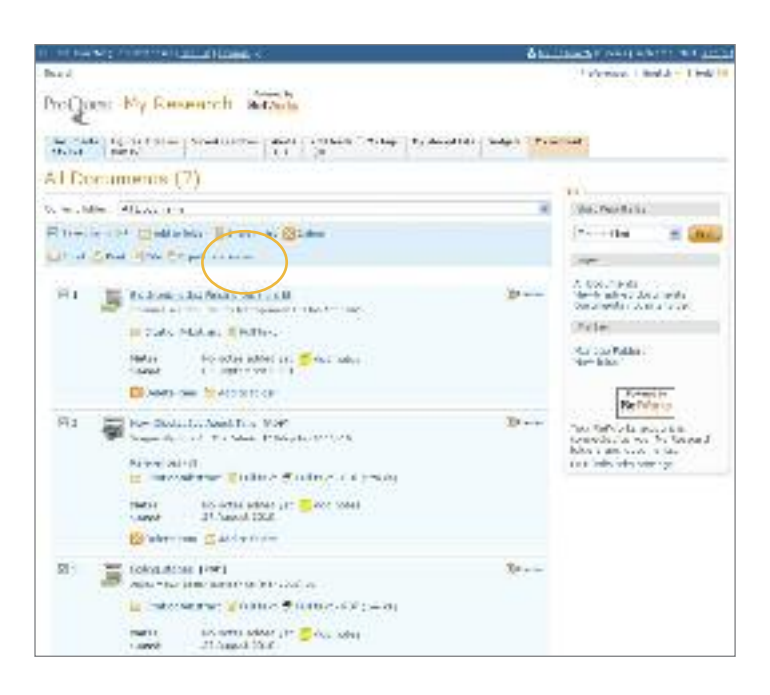

### 共有 – 公開プロファイルの作成

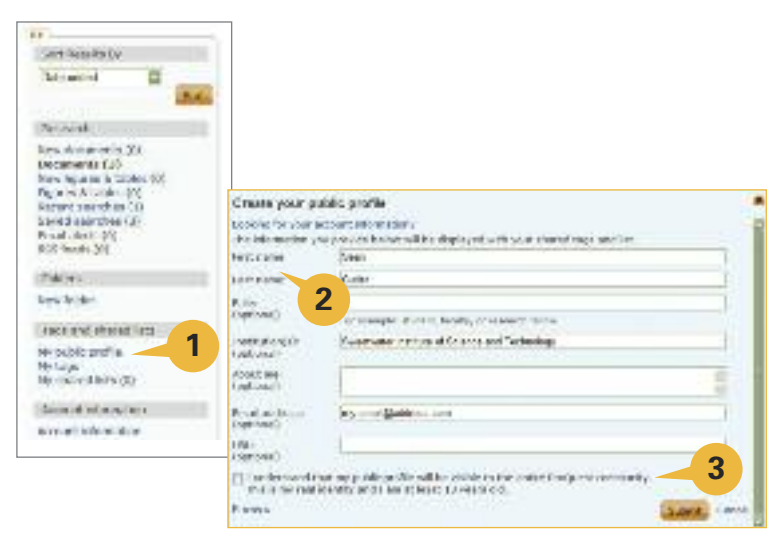

- **1.** すべてのProQuestユーザーに対してタグおよび共有リストを公開するには、まず最初に公開プロファイルの作成が 必要です。公開プロファイルを作成するには、まずマイリサーチアカウントにアクセスしてください。タブのオプションメ ニューからタグまたは、共有リストにのタブにアクセスし、ページ右に表示される公開プロファイルのリンクをクリッ クします。リンク先で、公開プロファイルを作成することが可能です。
- **2.** ポップアップ画面が表示されるので、姓名を入力 します(必要な情報は姓名のみです) 。オプションの入力フィー ルドには以下が含まれます:職位、教育機関、自己紹介、電子メールアドレス、ウェブサイトブログ、大学図書館の ウェブサイトなど)
- **3.** 公開プロファイルの作成を完了する前に、必ず年齢資格および公開プロファイルをProQuestコミュニティ全体に 公開することを承諾するチェックボックスを選択してください。

### 詳細につきましては、**www.proquest.co.uk/go/yourpath** にてご確認ください。

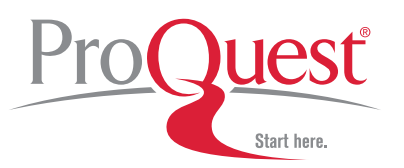

CD 2411 10/10 E